SDS 2.0

# Smart Digital Systems

User Guide for L2 & L3 Teams | Managing ITSM FRACA

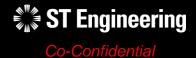

#### **AGENDA**

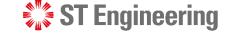

#### Table of Contents

#### 1. ITSM FRACA

- About ITSM FRACA
- Process Flow Overview
- How to Process a FRACA Form
- Login
- Homepage

#### 2. FRACA

- FRACA Menu List
- Overview
- Creating a New FRACA
- View List of FRACAs
- View a FRACA
- Edit FRACA Information
- Duplicated FRACA
- Rejected FRACA
- Assign or Re-Assign FRACA
- FRACA Resolved
- Re-Open FRACA
- Close FRACA
- Activity Panel

#### 3. Other

- Export from Table
- List of Contacts
- Preferences
- Change Password
- Logoff

## ITSM FRACA

- About ITSM FRACA
- Process Flow Overview
- How to Process a FRACA Form

- Login
- Homepage

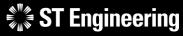

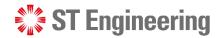

#### **About ITSM FRACA**

**L2 & L3 Teams** raise FRACA (Failure Reporting, Analysis, and Corrective Action) when there is a known issue or failure in the system. It is used to record corrective actions or solutions performed to prevent future occurrences.

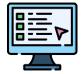

L2 or L3 Team creates FRACA and analyses issues

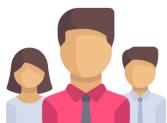

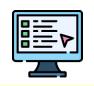

Issues raised from Helpdesk Requests

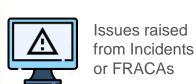

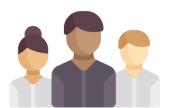

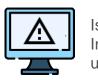

Issues raised from Internal/ External user testing

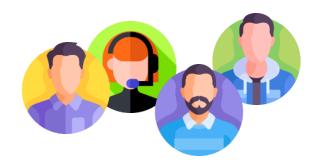

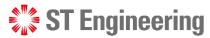

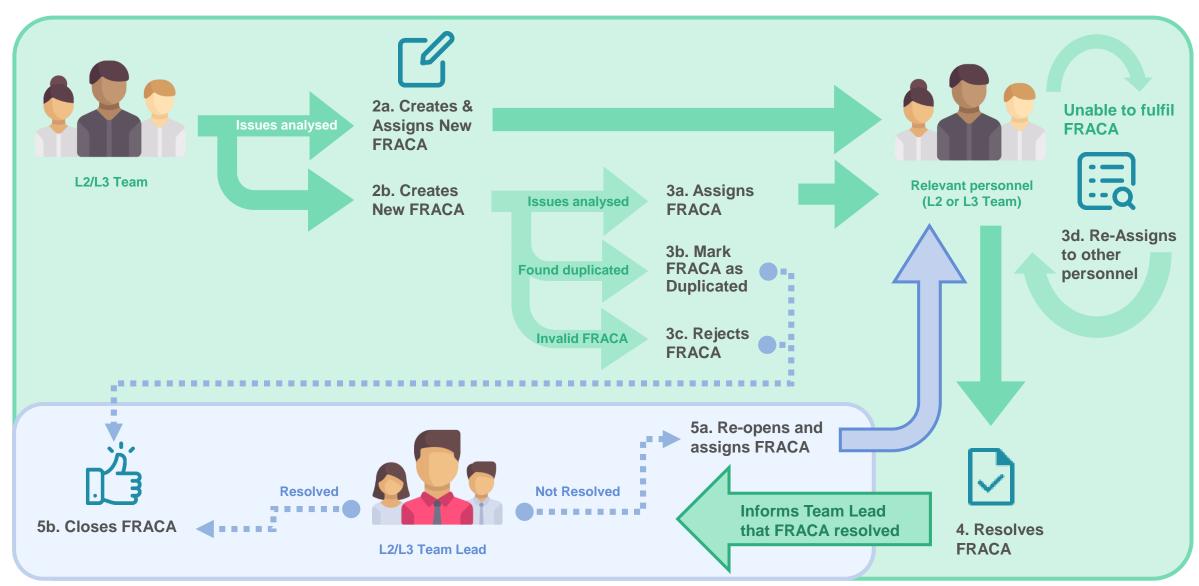

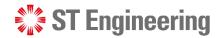

resolved FRACAs

#### **How to Process a FRACA**

Incident/ FRACA)

**L2 or L3 Team** will first identify the issue to be resolved and create a FRACA to track the actions taken in resolving the issue.

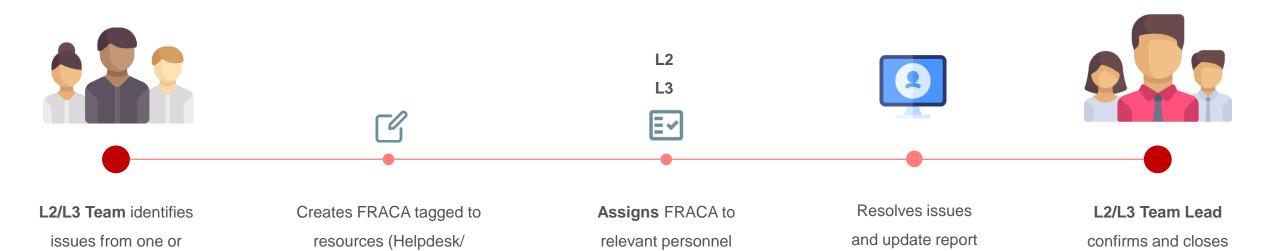

as Resolved

more resources

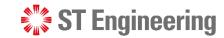

## Login (1)

To access SDS2.0:

https://sds.stengg.com

Then select Visit Site

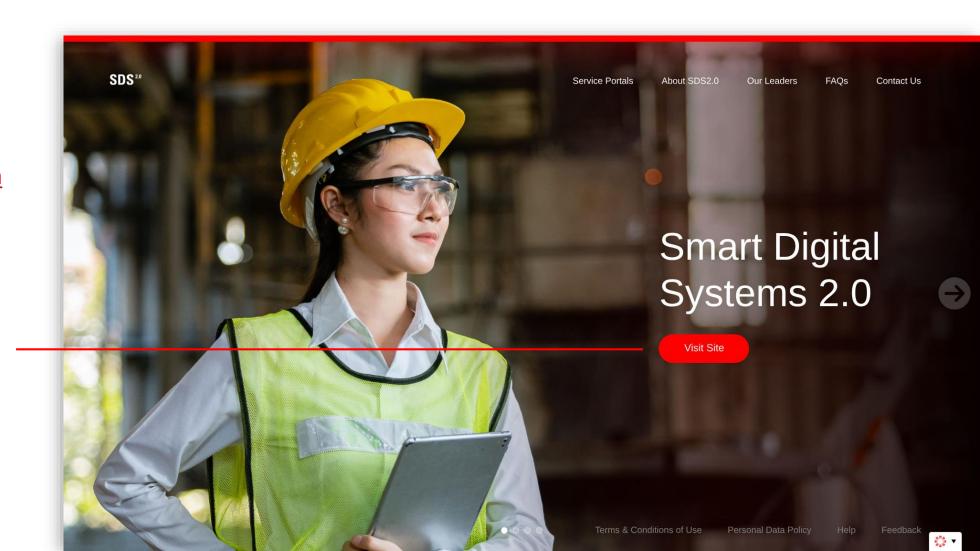

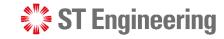

## Login (2)

Enter your username and Password here and click **Sign In**.

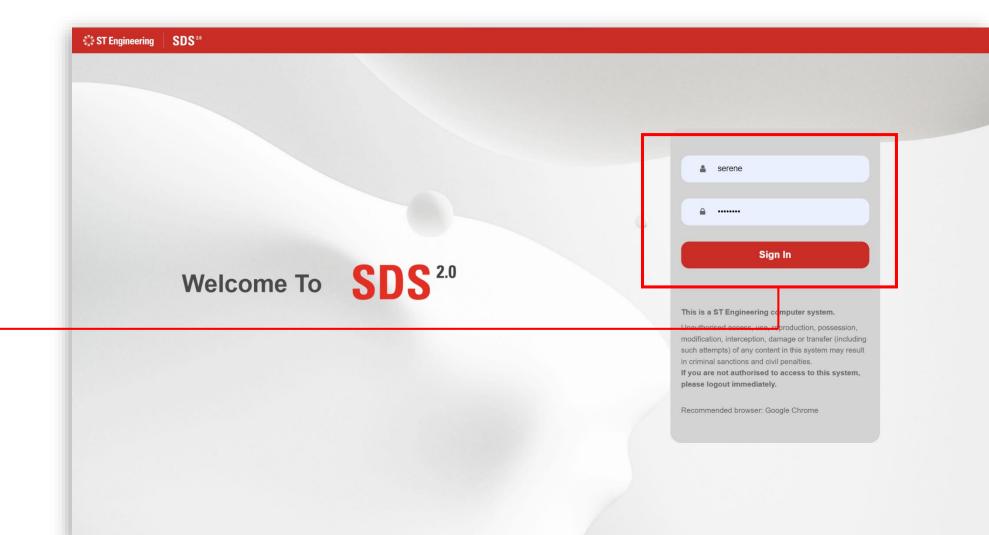

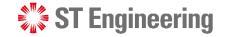

## Login (3)

Select Enter Portal
link under Helpdesk
System Support
section

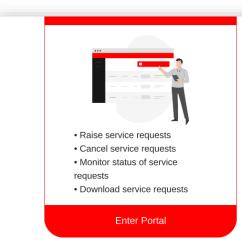

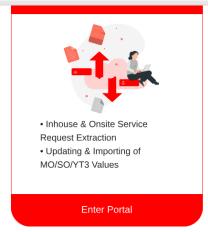

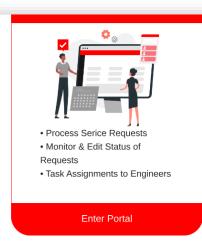

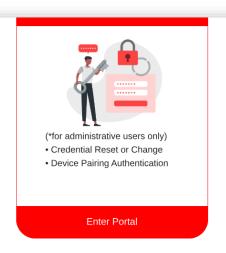

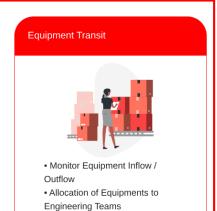

Enter Portal

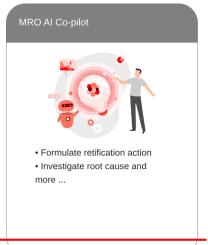

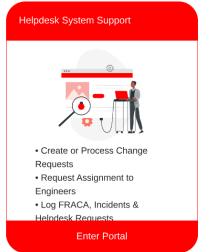

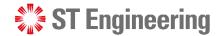

#### Homepage

Once logged in, you will be at homepage where you can view your assigned FRACAs.

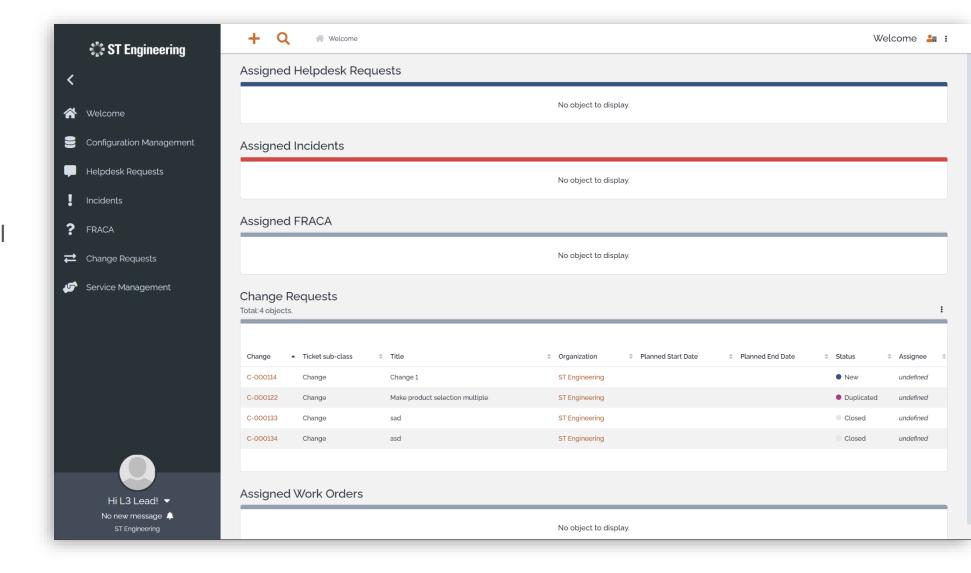

## FRACA

- FRACA Menu List
- Overview
- Creating a New FRACA
- View List of FRACAs
- View a FRACA

- Edit FRACA Information
- Duplicated FRACA
- Rejected FRACA
- Assign or Re-Assign FRACA
- FRACA Resolved

- Re-Open FRACA
- Close FRACA
- Activity Panel

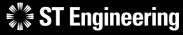

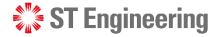

Dashboard for FRACA Management :

#### **FRACA Menu List**

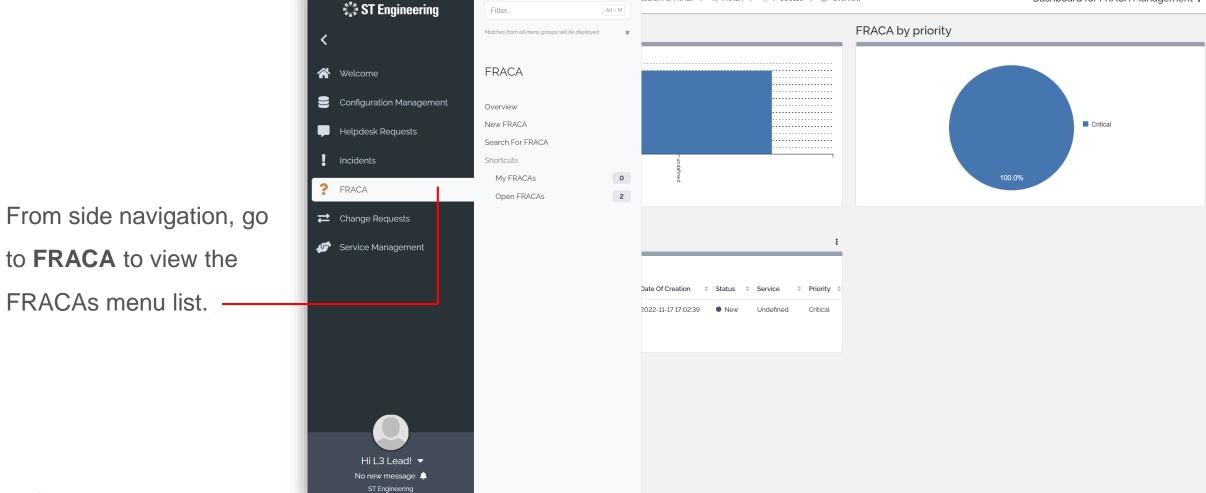

Search For FRAC... > Q FRACA > % P-000139 > & Overview

#### **FRACA**

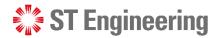

#### **Overview**

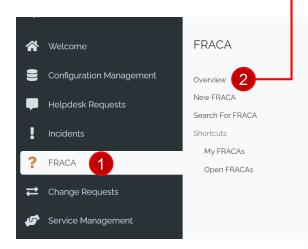

Select 1 FRACA >

Overview to see the general view of all FRACA reports.

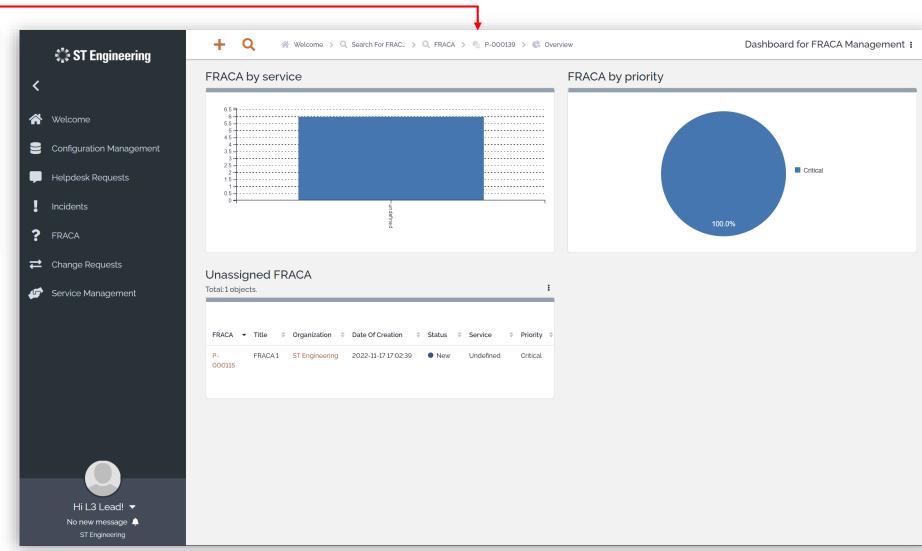

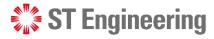

## **Creating a New FRACA (1)**

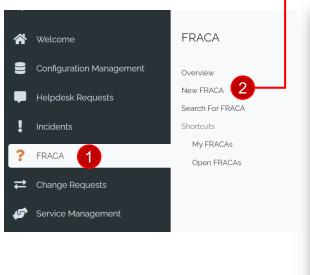

Select 1 FRACA >

2 New FRACA to create a new FRACA report.

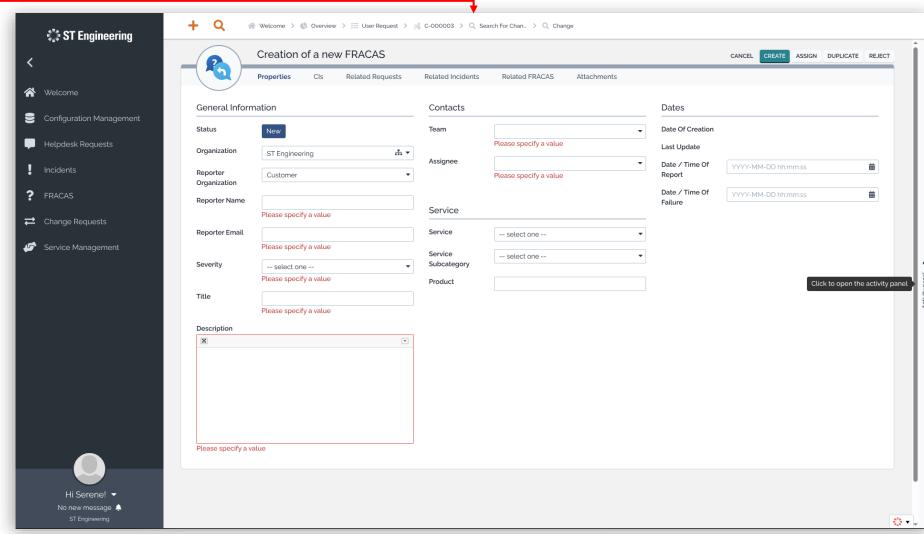

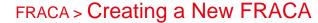

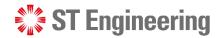

## **Creating a New FRACA (2)**

There are 6 sections shown when creating a new FRACA:

**Properties** – Detailed information

**Cls** – Configuration Items

Related Requests, Related Incidents and Related FRACAs

Requests tagged to FRACA form

**Attachments** – Linked files

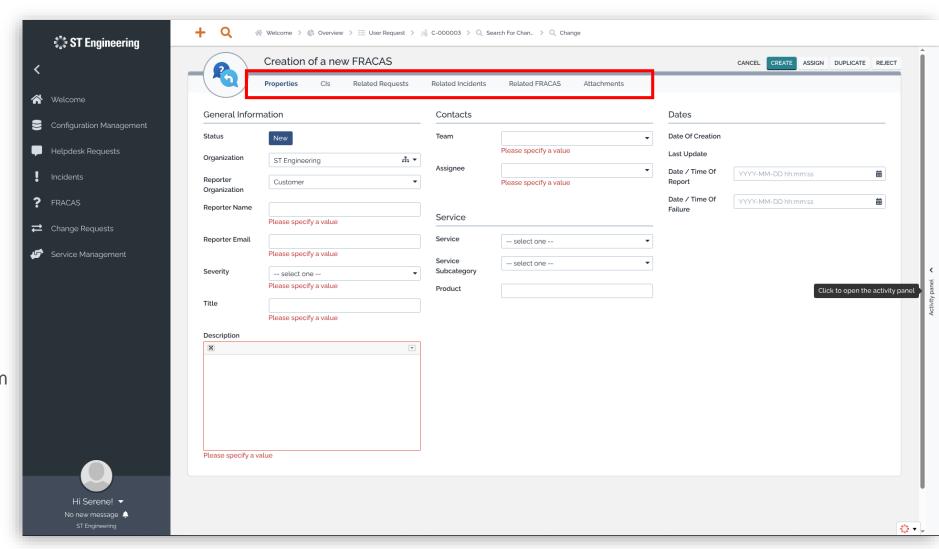

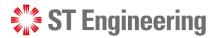

## **Creating a New FRACA (3)**

## Related requests, incidents, FRACAS Tab

- 1 To link related requests, incidents or FRACAs, select the tab and go to
- 2 ADD OBJECTS TO TYPE ...

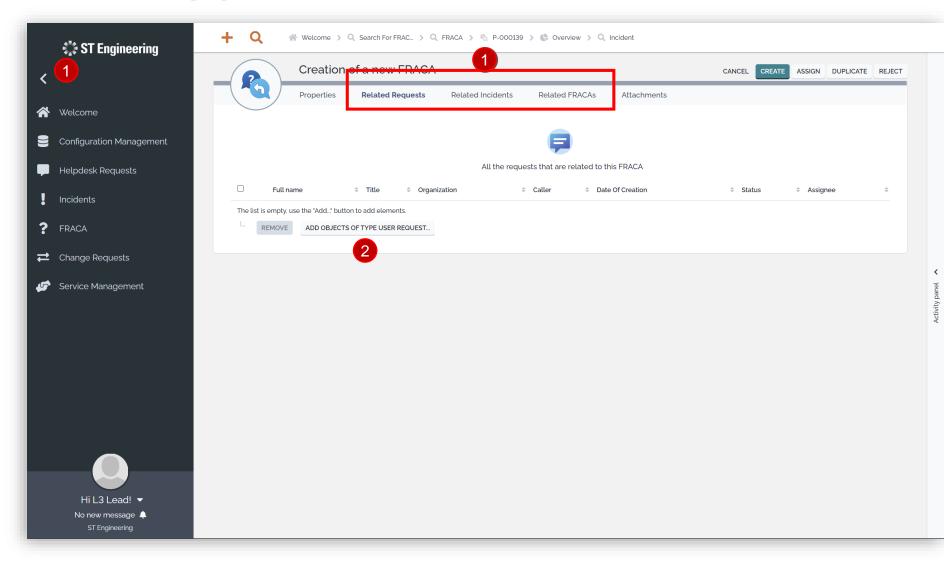

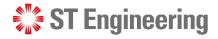

## **Creating a New FRACA (4)**

Related requests, incidents, FRACAS Tab

Tick the checkboxes of related subjects and tap **ADD** to link them to the FRACA.

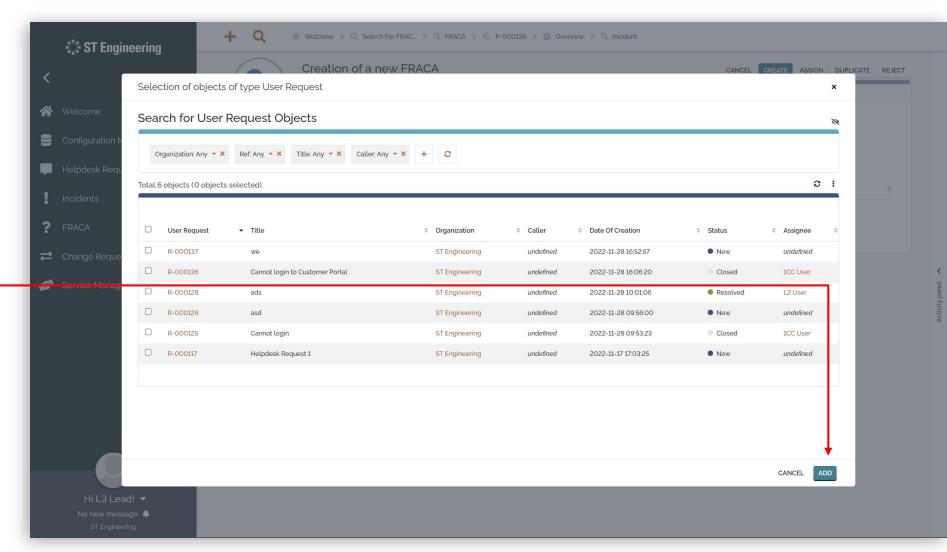

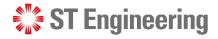

## **Creating a New FRACA (5)**

**Add Attachment** 

Tap **SELECT A FILE** to - upload an attachment to the FRACA.

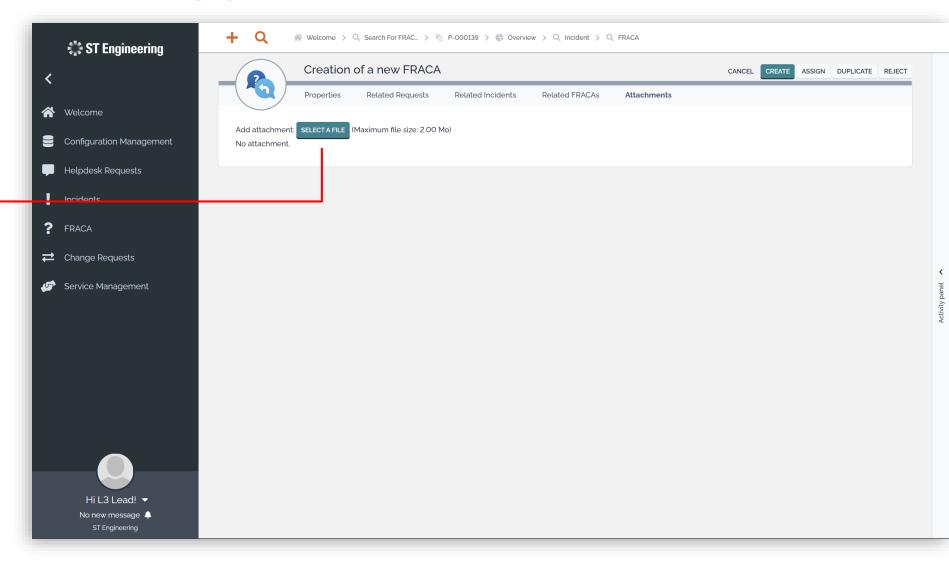

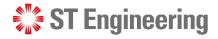

## **Creating a New FRACA (6)**

#### **Create FRACA Only**

After you have filled in the details, you can **CREATE** FRACA.

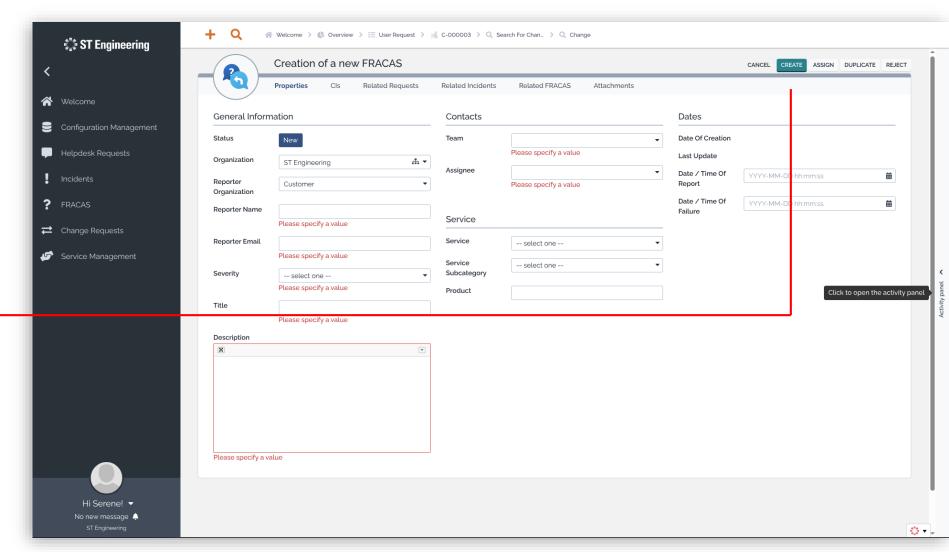

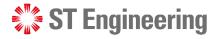

## **Creating a New FRACA (7)**

## Create FRACA and **Assign Task**

Alternatively, you can **ASSIGN** the task during FRACA creation.

It automatically creates a FRACA while assigning the task to selected users.

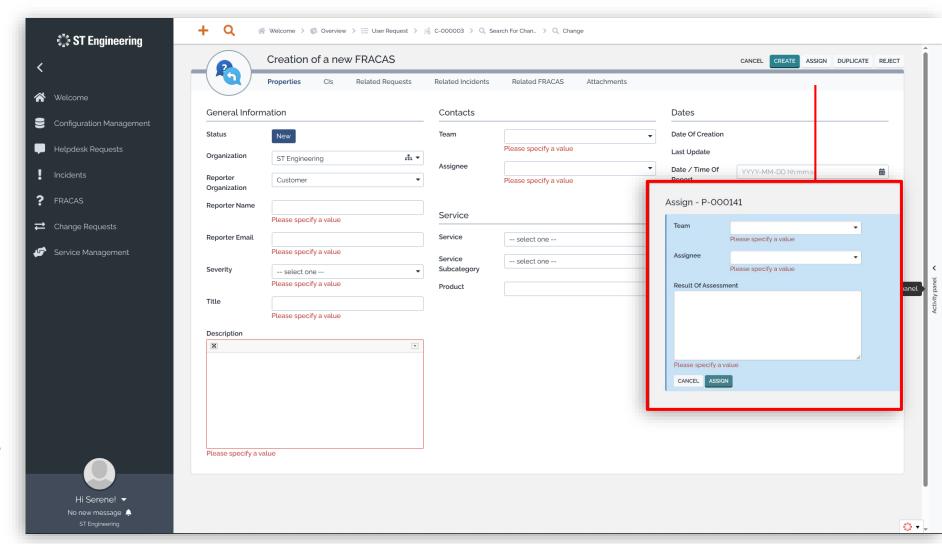

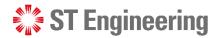

#### **View List of FRACAs**

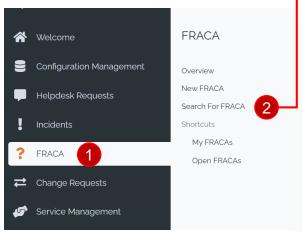

Go to 1 FRACA >

2 Search for FRACA to view a list of FRACAs.

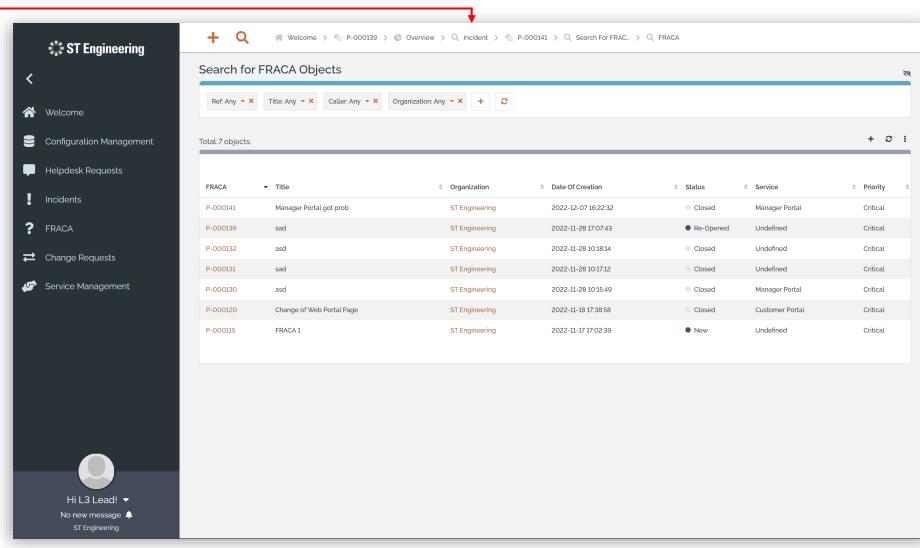

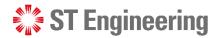

#### **View a FRACA**

Select a **FRACA ID** to view a FRACA form.

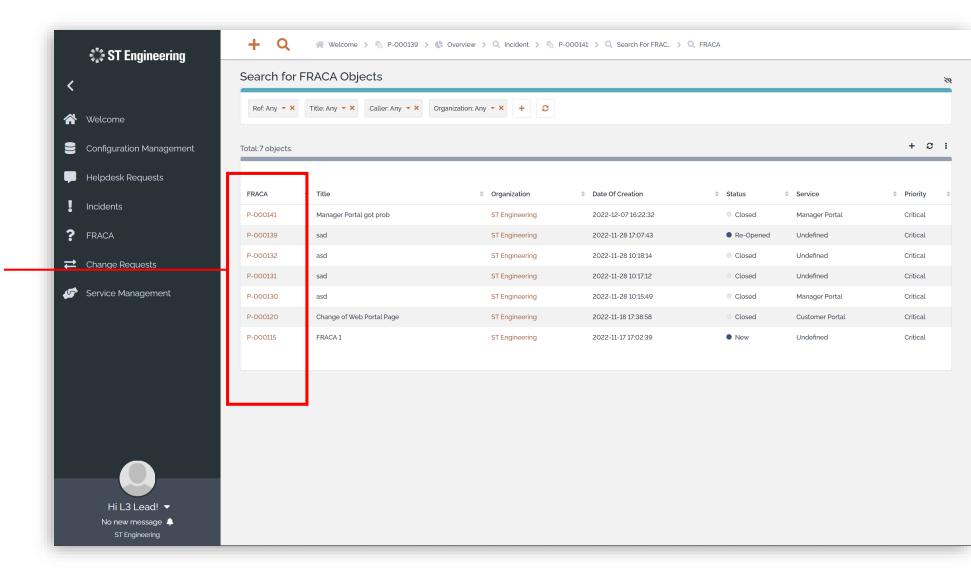

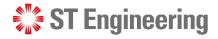

#### **Edit FRACA Information**

Select the edit icon 
if you need to amend
the FRACA information.

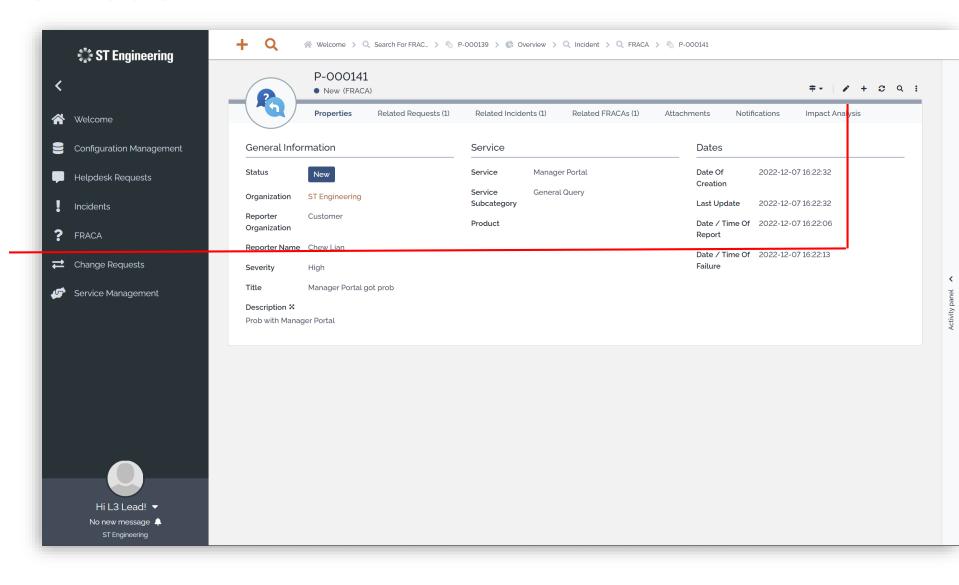

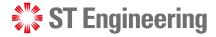

### **Duplicated FRACA**

If the New FRACA is a duplicated copy of another FRACA, select **Duplicate** to mark it as duplicated.

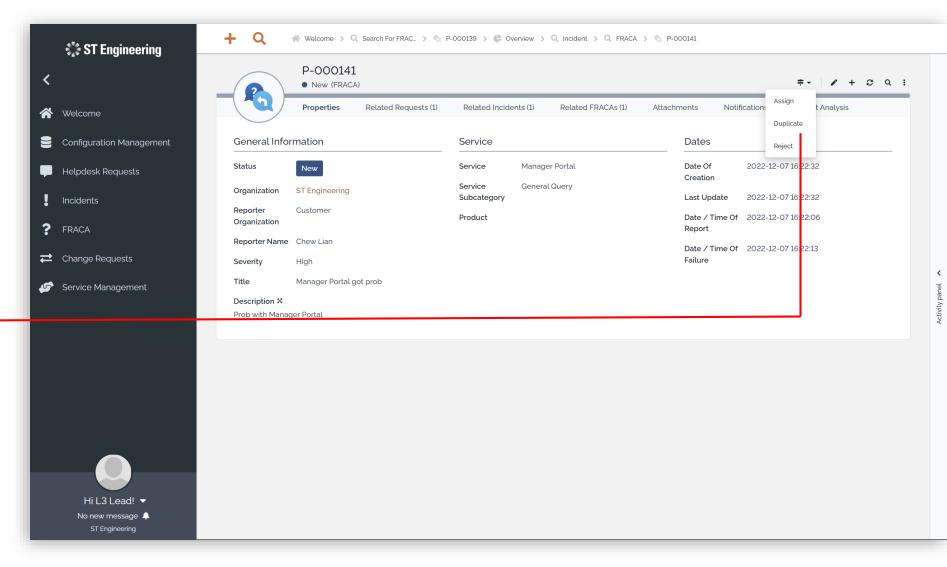

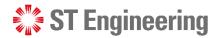

## Rejected FRACA

Select Reject when the New FRACA cannot be proceeded.

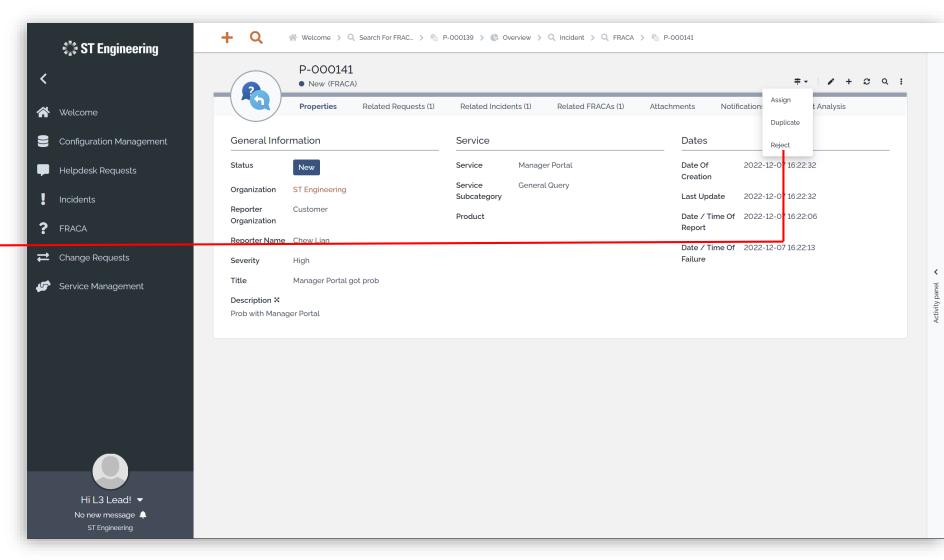

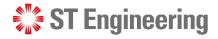

## Assign or Re-Assign FRACA (1)

If the request status is

New, you will need to

Assign FRACA from the

dropdown menu

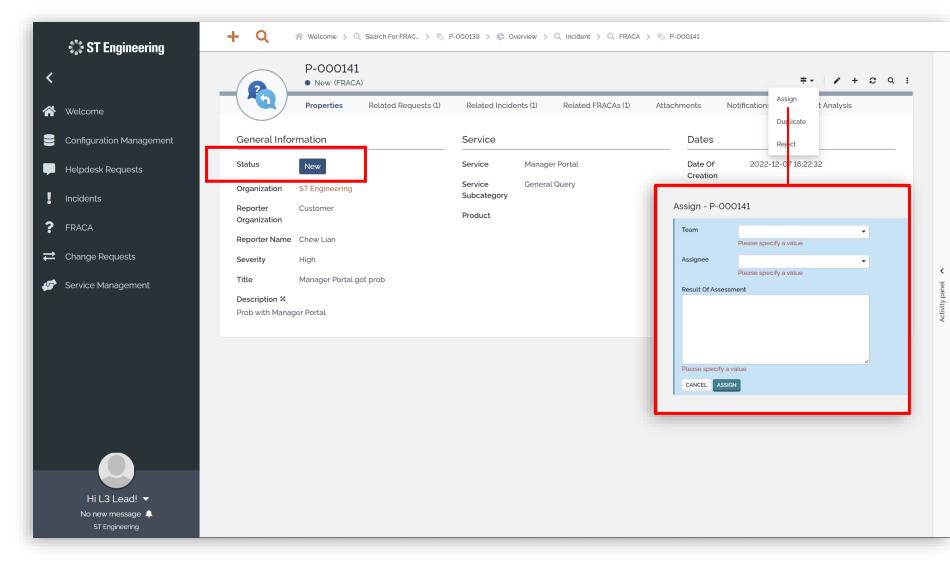

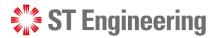

## Assign or Re-Assign FRACA (2)

If the request status is

Assigned, you can

Re-Assign FRACA to

other personnel from

the dropdown menu =-

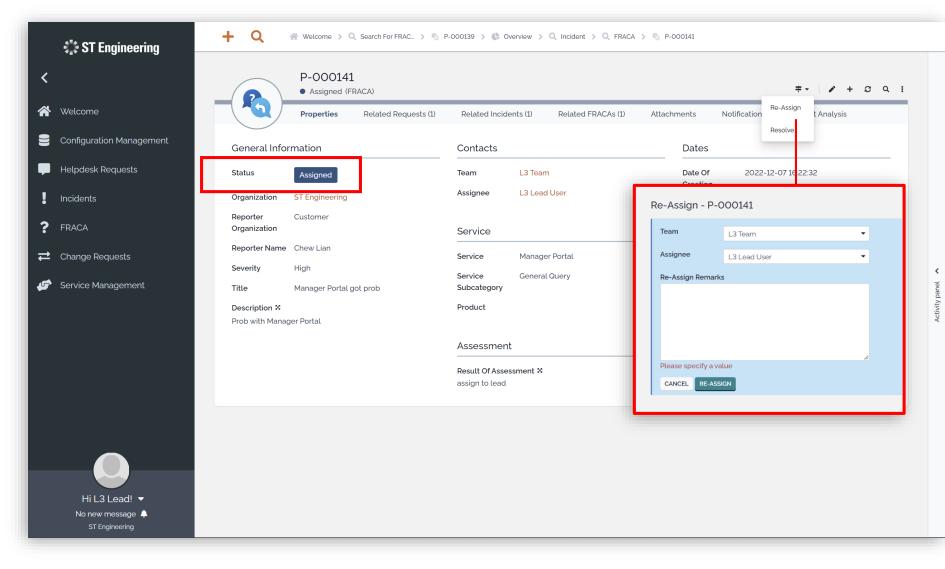

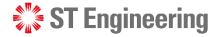

#### **FRACA Resolved**

Once you have received a resolution, update the status to **Resolved** —

Note: Inform your Team
Lead that issue has been
resolved for them to check
and close the case.

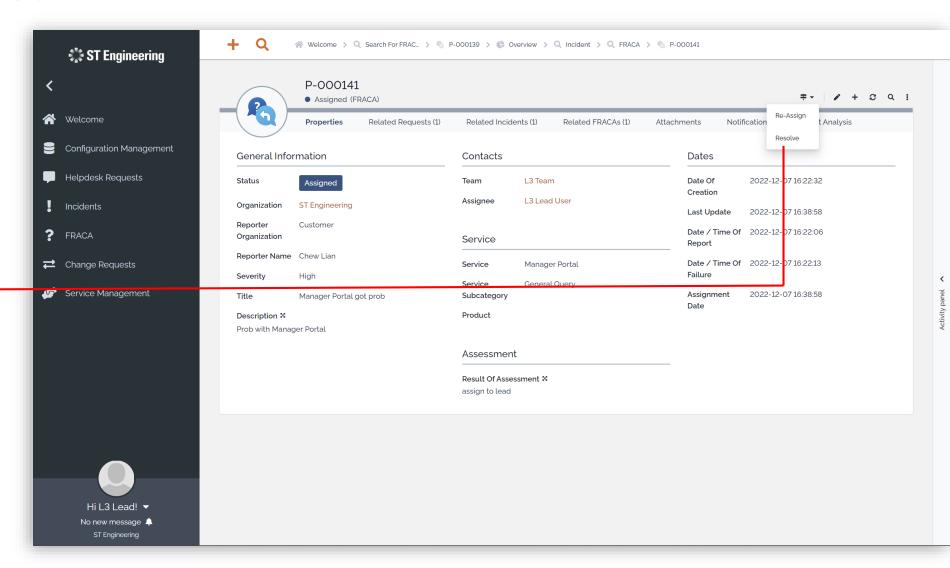

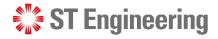

#### **Resolution Information**

## FRACA Resolution Information

Provide the details about the resolution on the FRACA and tap

**RESOLVE** 

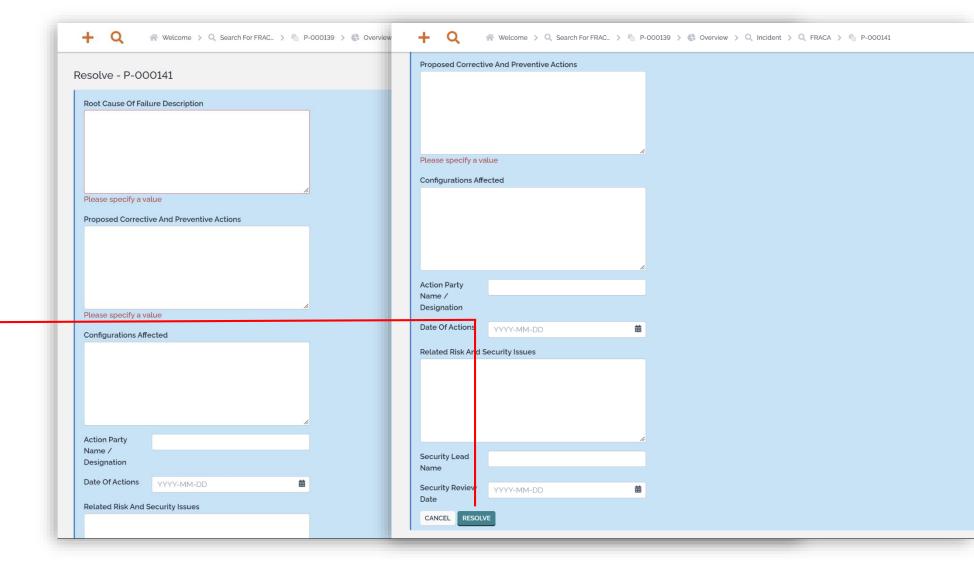

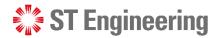

### **Re-Open FRACA**

If the issue is not resolved, L2/L3 Team
Lead can Re-Open
the incident for a re-investigation.

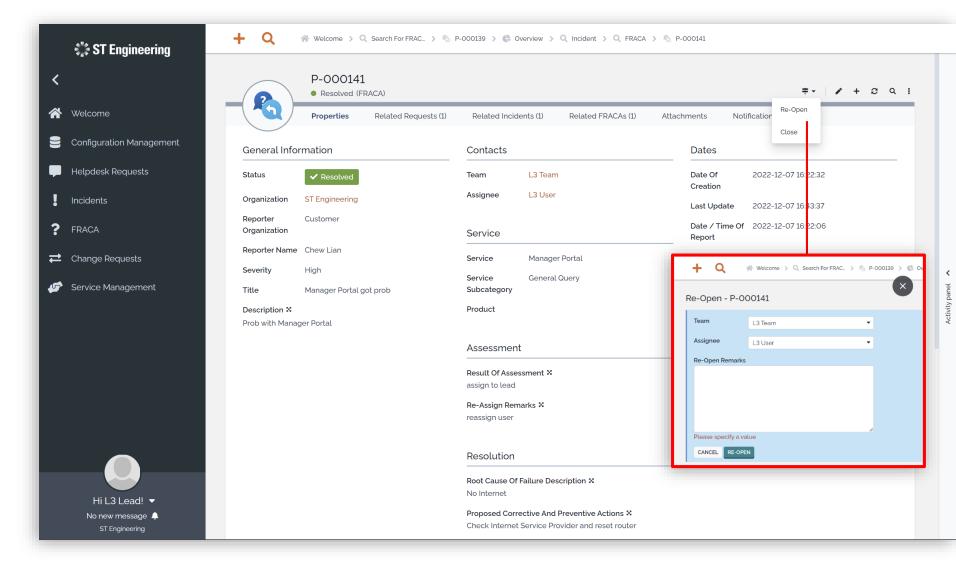

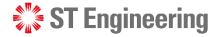

### Close FRACA (1)

Once L2/L3 Team Lead confirms that the issue has been resolved, L2/L3 Team Lead can proceed to Close the incident.

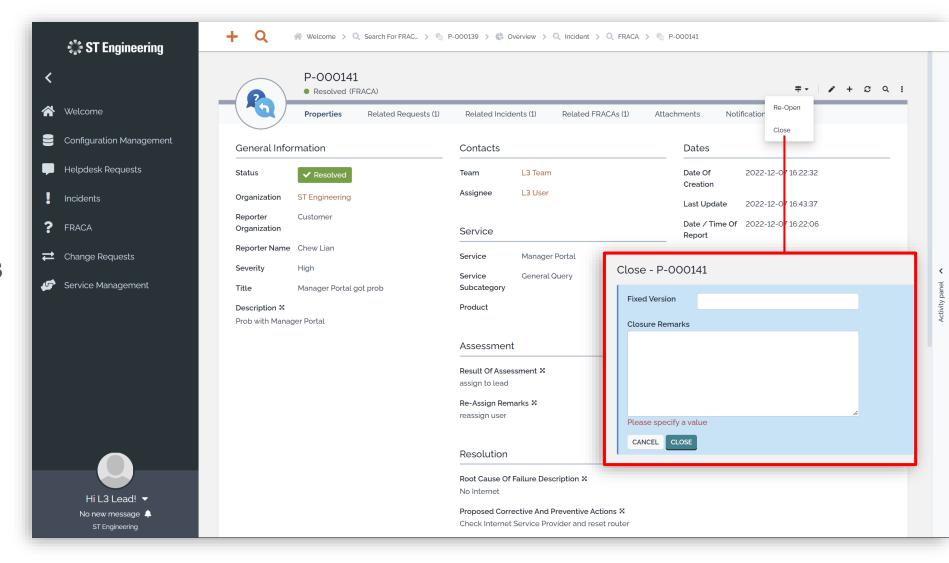

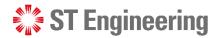

### Close FRACA (2)

Once status is **Closed**, it cannot be re-opened.

You must create a new FRACA and relink it to the relevant subjects.

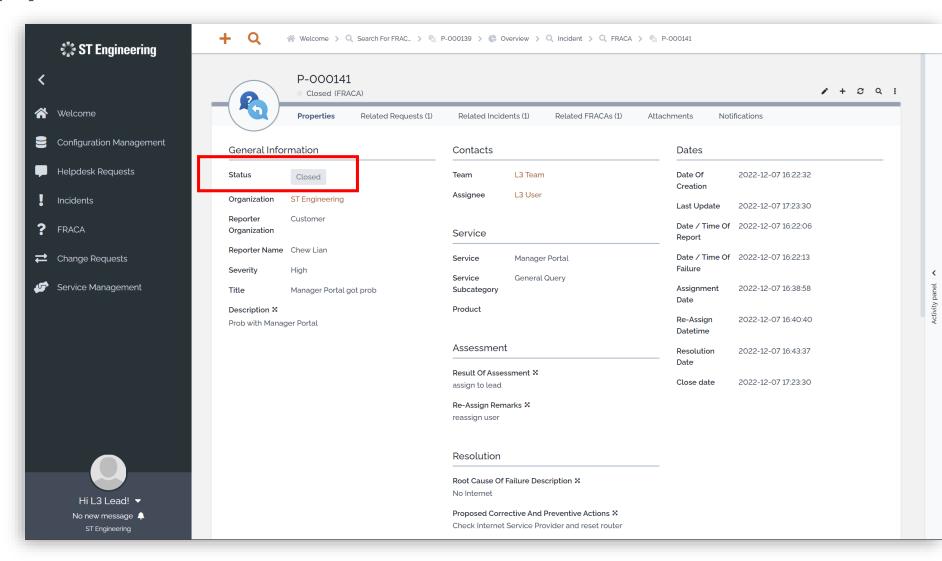

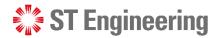

## **Activity Panel (1)**

To check the activity logs for a FRACA activity, tap **Activity panel** at the side of the screen.

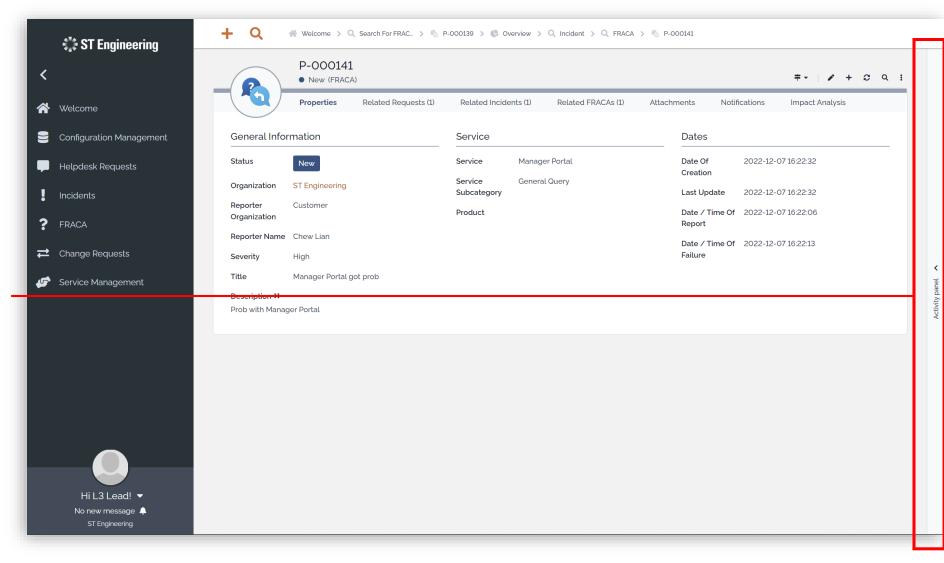

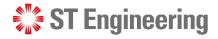

### **Activity Panel (2)**

#### **Activity Logs**

Then select the **Activity Tab** to view the logs,

state changes and edits

to the FRACA.

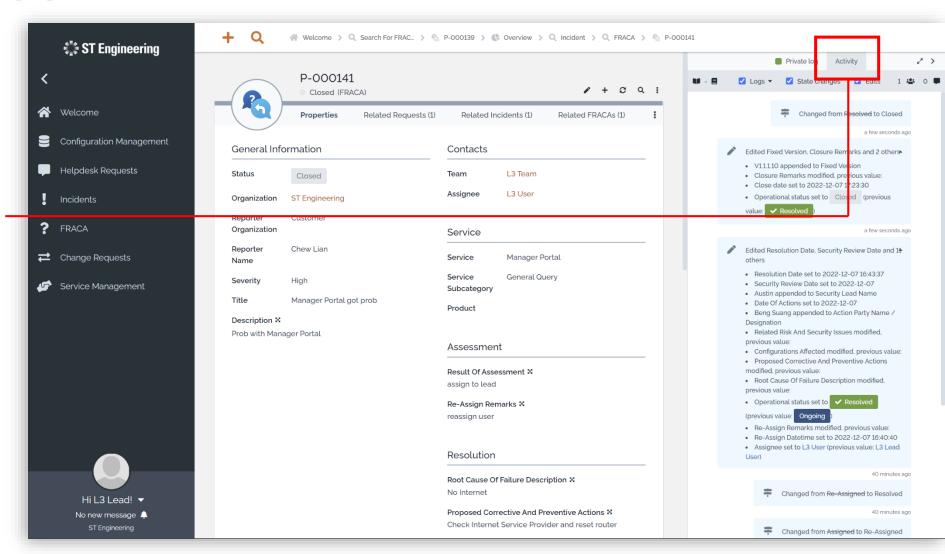

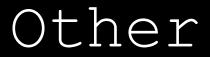

- Export from Table
- List of Contacts
- Preferences

- Change Password
- Logoff

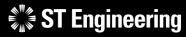

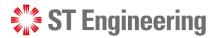

### **Export from Table**

You can export a list of records in CSV, XSL or PDF format from:

- Contacts Table and
- User Requests Table

Tap the dropdown icon and select your export options.

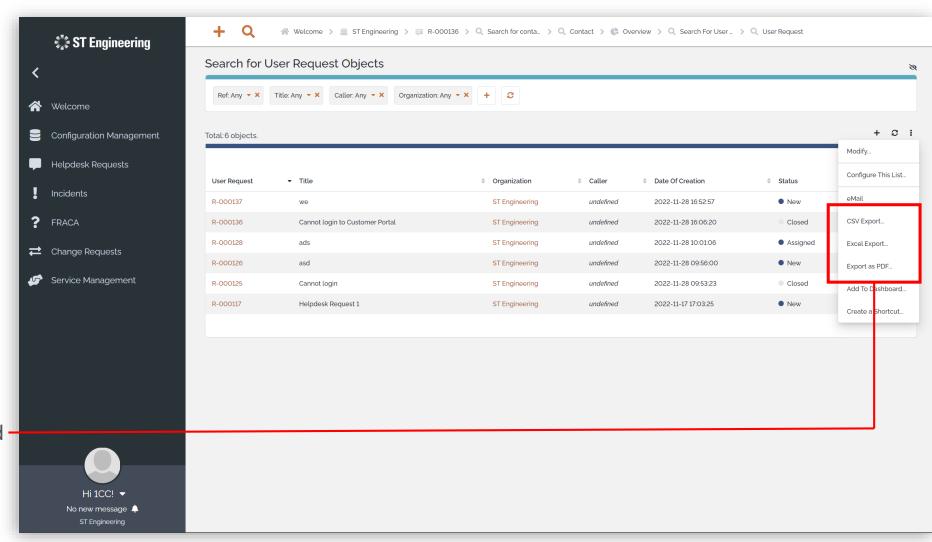

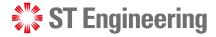

#### **List of Contacts**

Select Configuration

Management > Search

for contacts to view a

list of contacts in your

organization.

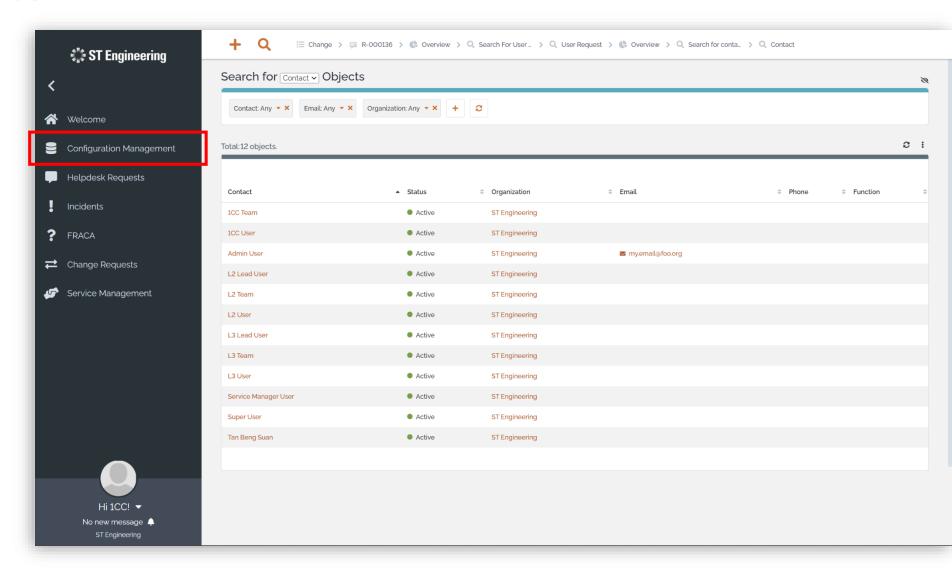

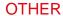

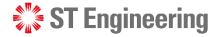

#### **Preferences**

Tap on your name to view dropdown list and select **Preferences** to change the elements of the user interface.

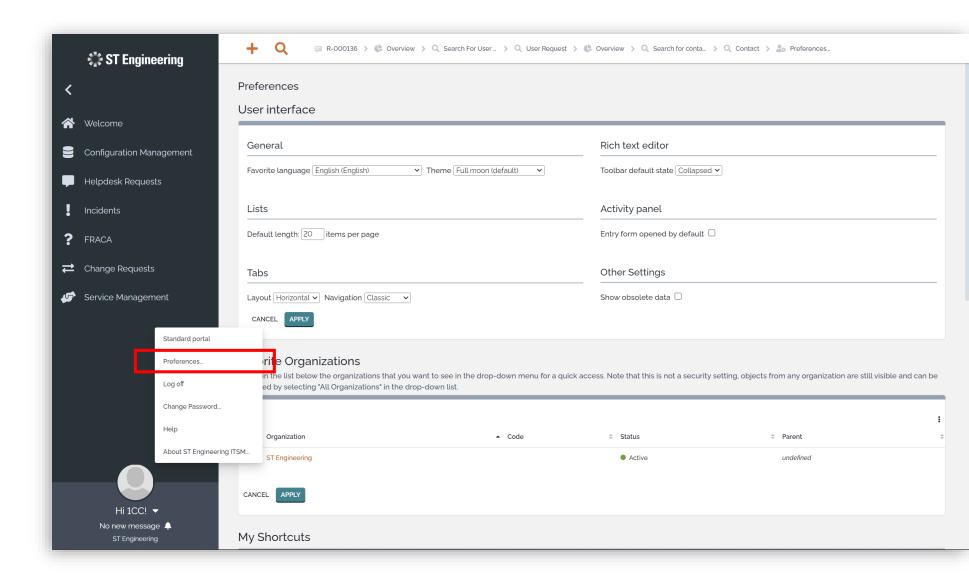

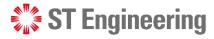

## **Change Password**

Tap on your name to view dropdown list and select **Change Password.** It will redirect you to a page to change your password.

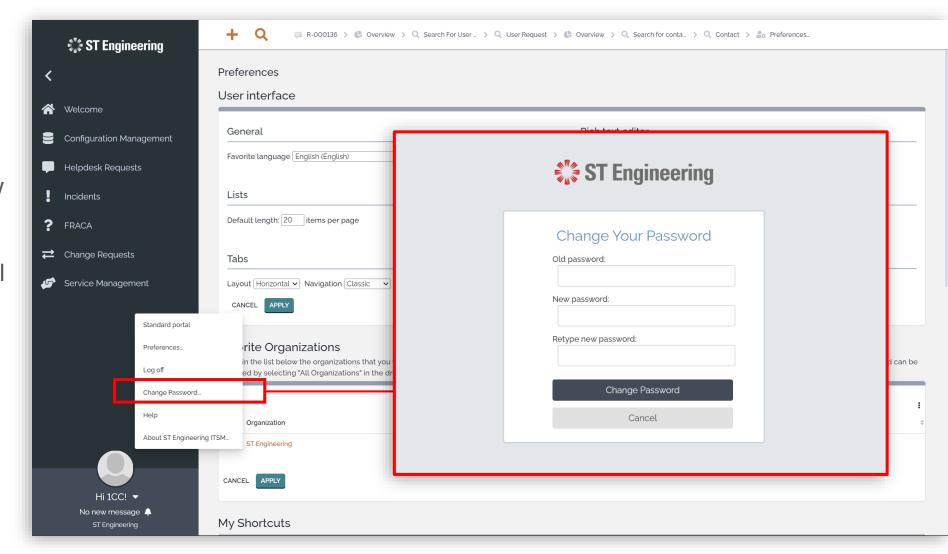

#### **OTHER**

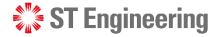

## Logoff

Tap on your name to view dropdown list and select **Log off.** You will return to login page.

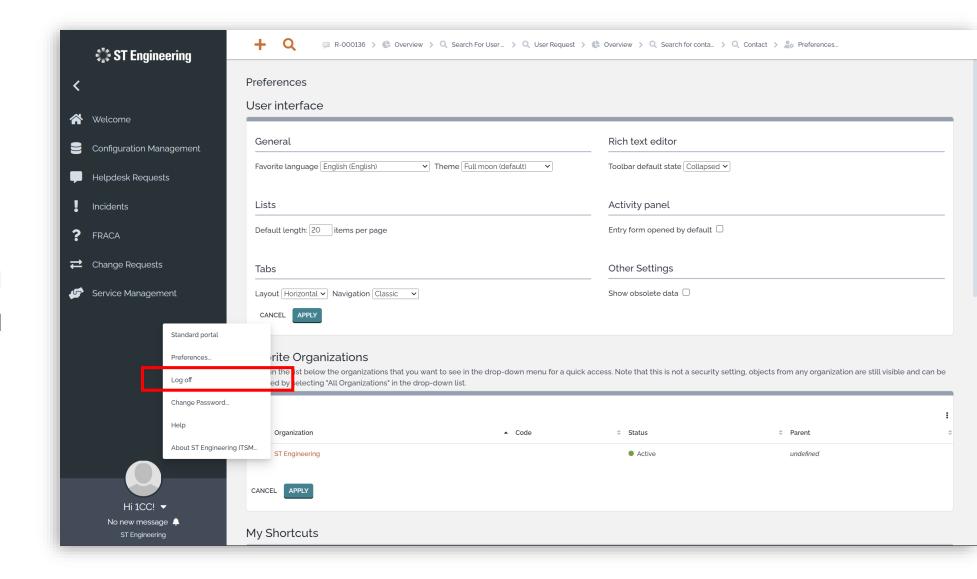

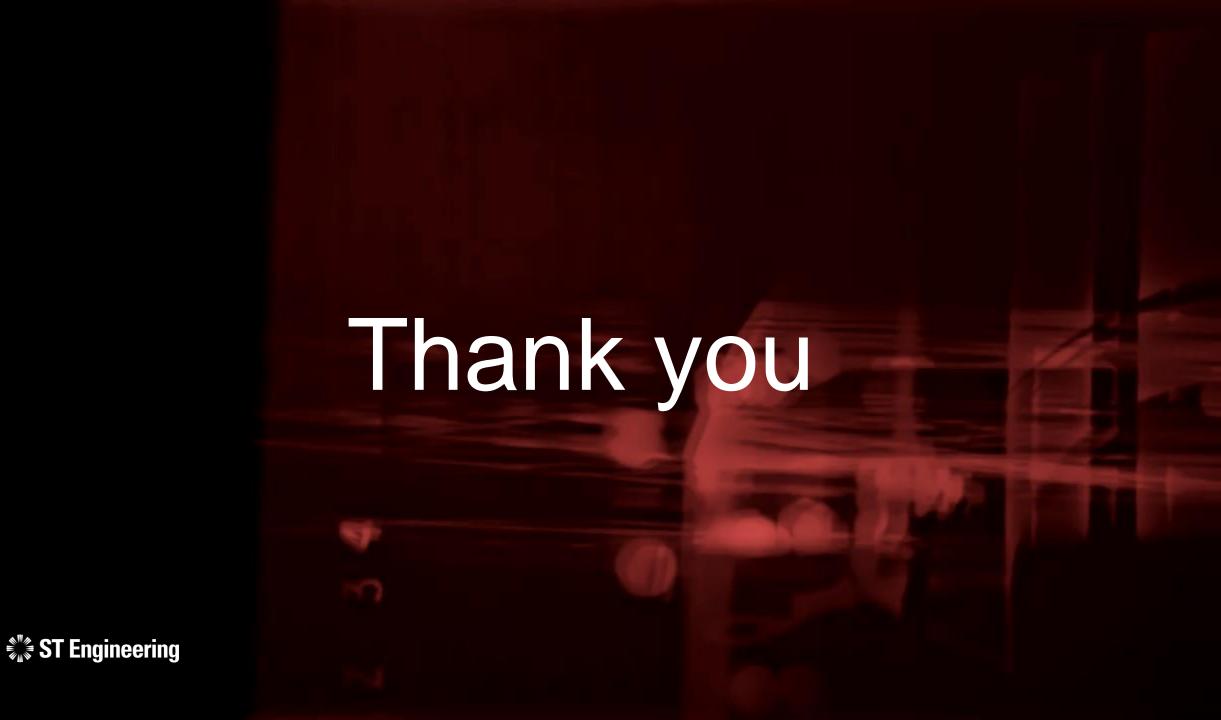